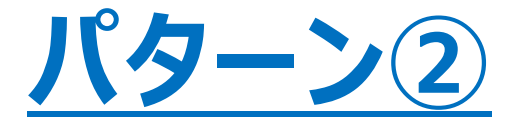

**同じ名前で二重に登録されてしまっている場合の対応方法です。 パターン②:ユーザー管理に子ども名のみ2つ並んでいる場合。**

ull docomo 4G VPN  $8:26$  $\circ$ Y!mobile " " **© \* IOI** ■ 8:58 表示されている教育機関名に間違いがないか確認の 所属の登録をしてください。  $\times$ **CO** ユーザー管理  $\Delta$  $=$  $\langle$ 教育機関名 m 保護者様の名前に変更し 静岡ガス様 (テスト) 体温チェック ● 静岡テスト ユーザー管理をタップします てください。 毎日の体温チェックはここからです。 学年・クラス 村上慶 日々の体温や身体の不具合をこちらから ▶ 静岡 テスト 記録しましょう。 1年1組  $^{+}$ 村上 ● 保有ポイント 会員ステータス チェックする + ユーザーを追加する スターター 50 名\* 課外活動 (必須選択項目:なし) 教育機関の削除をタップし + 子どもを追加する EBER for School をご利用の方 テスト て下さい。ユーザー管理 右上の三本線からメニュー を開いてください 設定 子どもの名前が二重に登録 みましょう。 この内容で登録する 所属組織 よくある質問 されています。 上段にあるメインのアカウン  $\tilde{\mathbb{G}}_{\underline{n}\underline{n}\underline{n}}^{\underline{n}\underline{n}}$ 静岡ガス様 (テスト) さらに詳しく お問い合わせ トは、保護者様の名前で 教育機関の変更  $\Omega$ 登録いただきます。 アプリへのご意見 所属組織をタップして下さい。 談する 凨 雷 G 上段の名前をタップして下さ  $\omega$ 教育機関の削除 ホーム お医者さん 病院·薬局 カルテ プライバシーポリシー い。

**サブアカウントの削除**